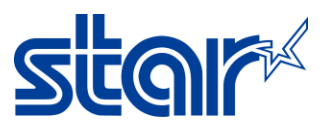

# How to install STAR BSC10 Driver Printer on Linux (Ubuntu)

\* Please make sure that your PC is connected to the internet for installation the packages.

\_\_\_\_\_\_\_\_\_\_\_\_\_\_\_\_\_\_\_\_\_\_\_\_\_\_\_\_\_\_\_\_\_\_\_\_\_\_\_\_\_\_\_\_\_\_\_\_\_\_\_\_\_\_\_\_\_\_\_\_\_\_\_\_\_\_\_\_\_\_\_\_\_\_\_\_\_\_\_\_

- \* The printer should be connected by USB interface.
- 1. Startup the terminal

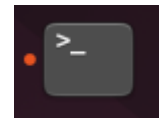

2. Access the root by using command: **sudo -i** and when it's ask for password please input your PC password then press Enter

 $\begin{array}{c} \hline \end{array}$ 

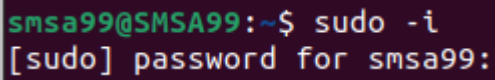

- 3. Install the necessary package as below
	- $''$ gcc"
	- "libcups2-dev"
	- "libcupsimage2-dev"

Please enter the command in the terminal to install by following step and wait until done one by one

For example:

After you type the command, Press Enter button and wait until the command finished

#### root@SMSA99:~# sudo apt-get update

It will show as the picture below when the terminal ready to input the new command

#### root@SMSA99:~#

- 1. # sudo apt-get update
- 2. # sudo apt-get install gcc
- 3. # sudo apt-get install libcups2-dev
- 4. # sudo apt-get install libcupsimage2-dev
- 4. Download or Copy Driver file **starcupsdrv-x.x.x\_linux\_BSC10.tar.gz** to your PC (In this manual will using the driver starcupsdrv-3.8.1 linux BSC10.tar.gz for tutorial)
- 5. Using terminal to access Driver file directory by cd command

# cd /home/[your user name]/Desktop (For example, if your file is in Desktop and This command is case sensitive)|root@SMSA99:~# cd /home/smsa99/Desktop

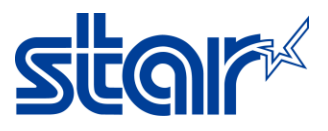

You can check file directory by right click on file and click properties then see the location on parent folder

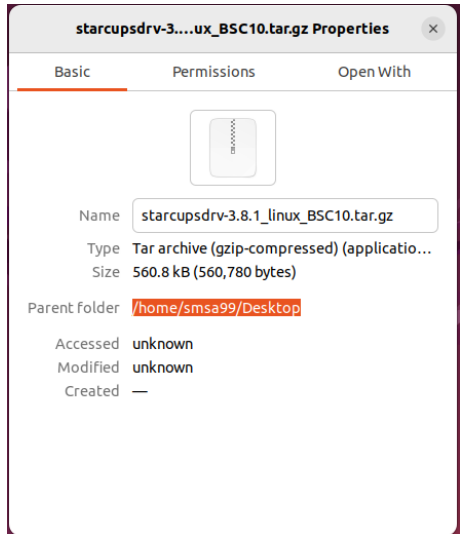

6. After you in the same directory with driver please using terminal for operate following operation step by step (please reference **yellow highlight** text with the file name in your PC)

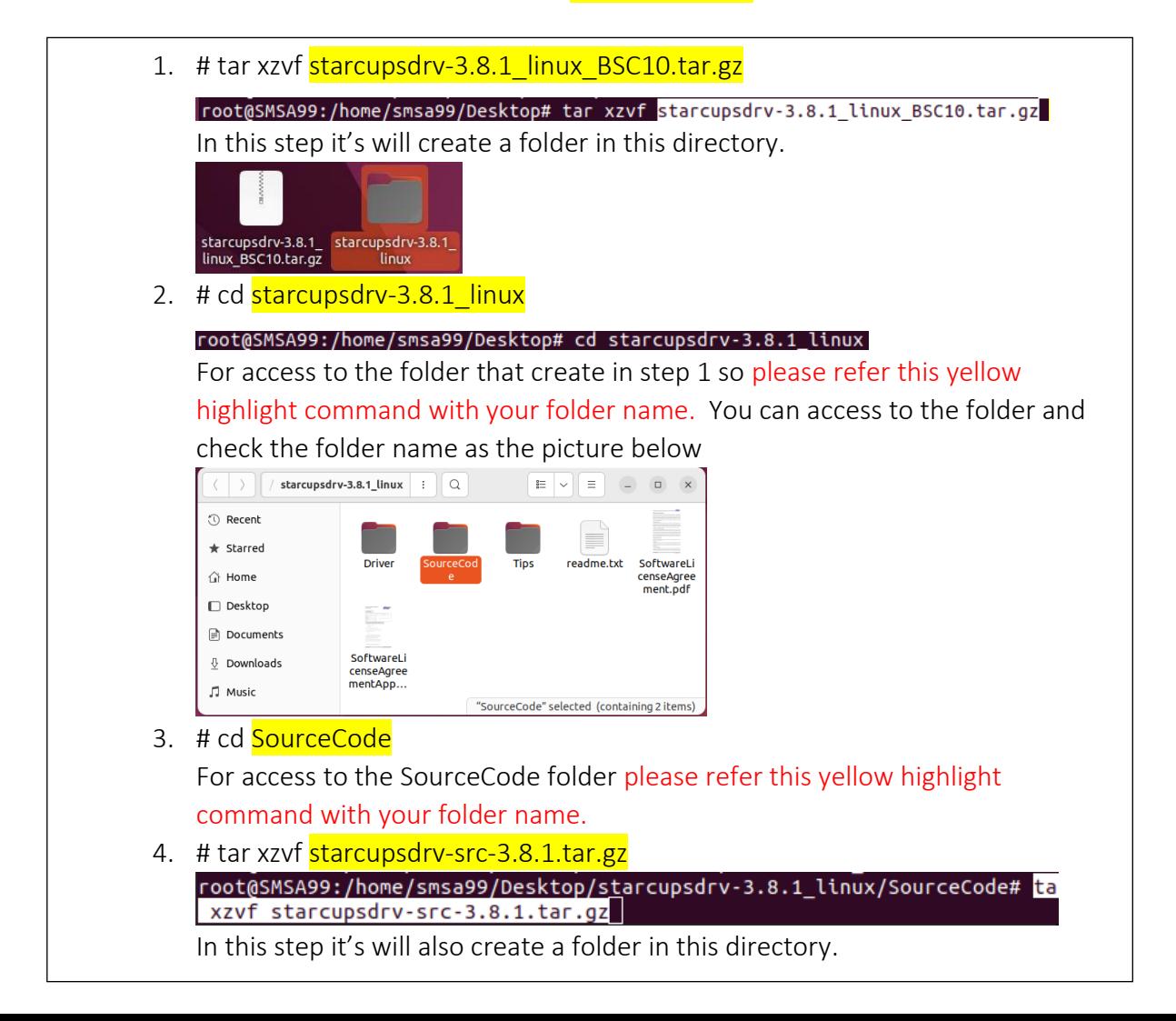

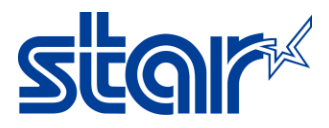

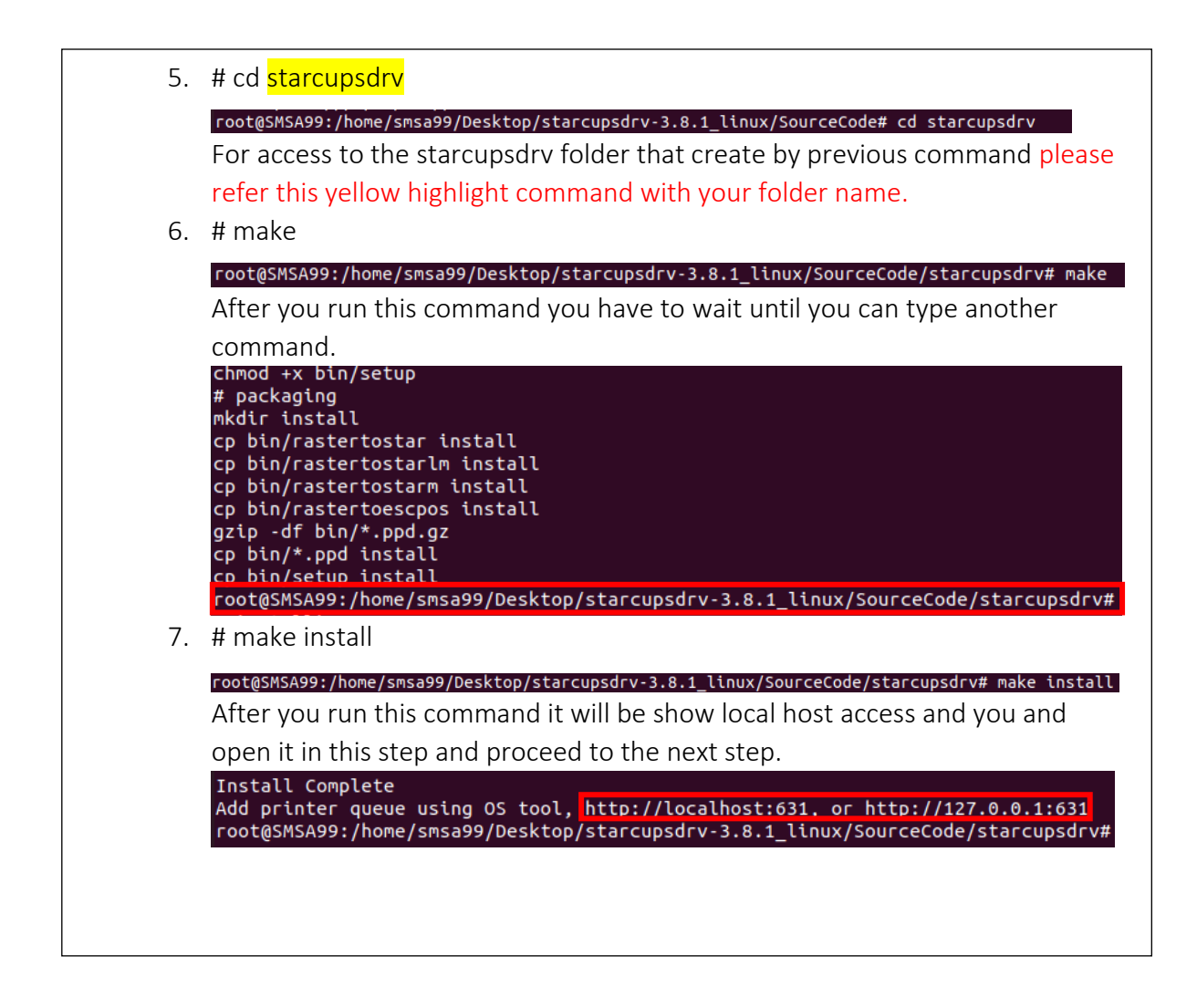

- 7. Enter th[e http://localhost:631](http://localhost:631/) after finished installation
- 8. Connect the printer with your PC and Turn On the power wait until PC find the printer then proceed to the next step

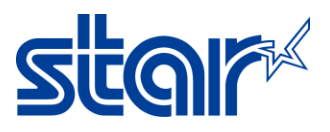

9. Select "Administration" on top bar and click Add Printer

(if pop-up show up to sign in, please use your PC username and password to sign in)

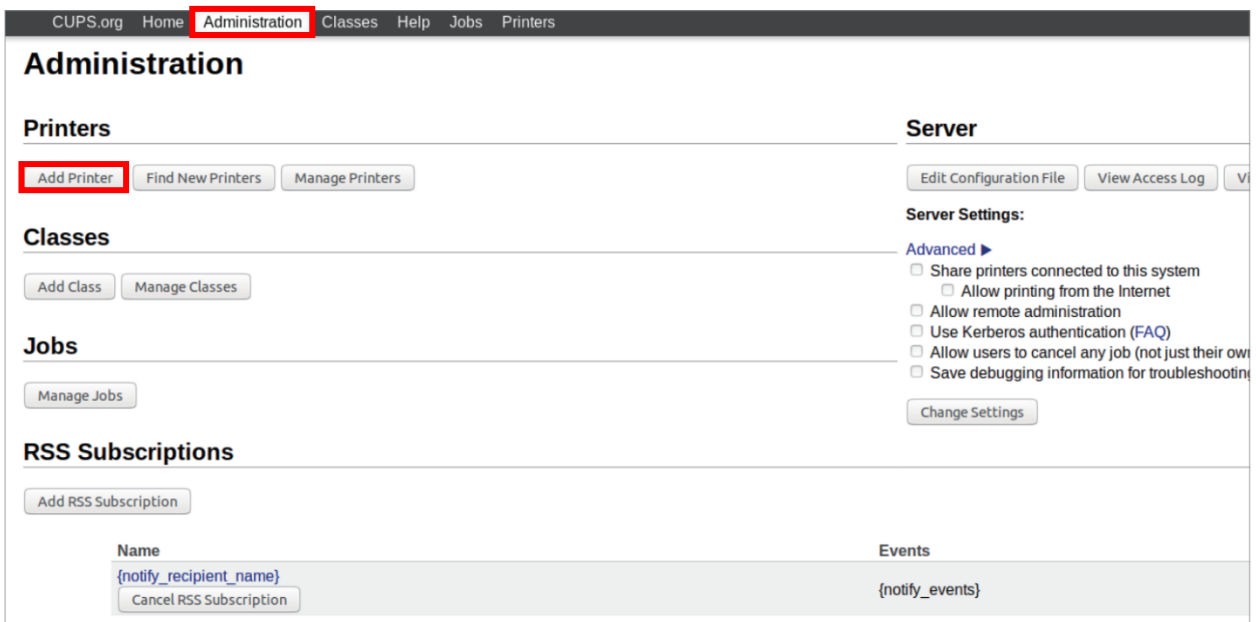

10. Select the connected BSC10. Then click "Continue"

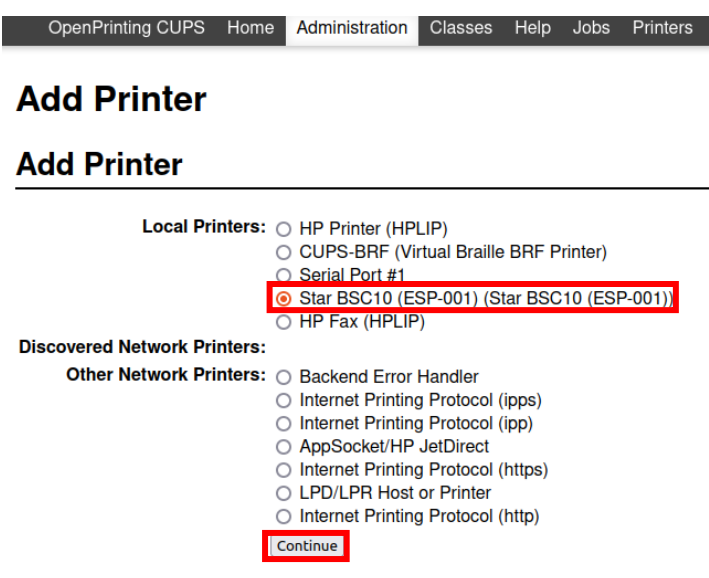

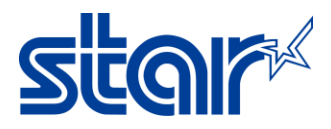

11. In the add Printer screen, enter "Name:", " Description:" and "Location" then click "Continue" (Location and Description can be left blank)

OpenPrinting CUPS Home Administration Classes Help Jobs Printers

## **Add Printer**

### **Add Printer**

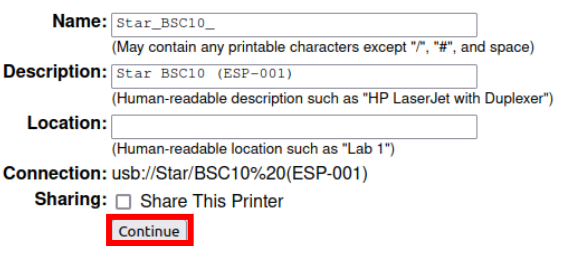

12. Select Printer Model, then click Add Printer

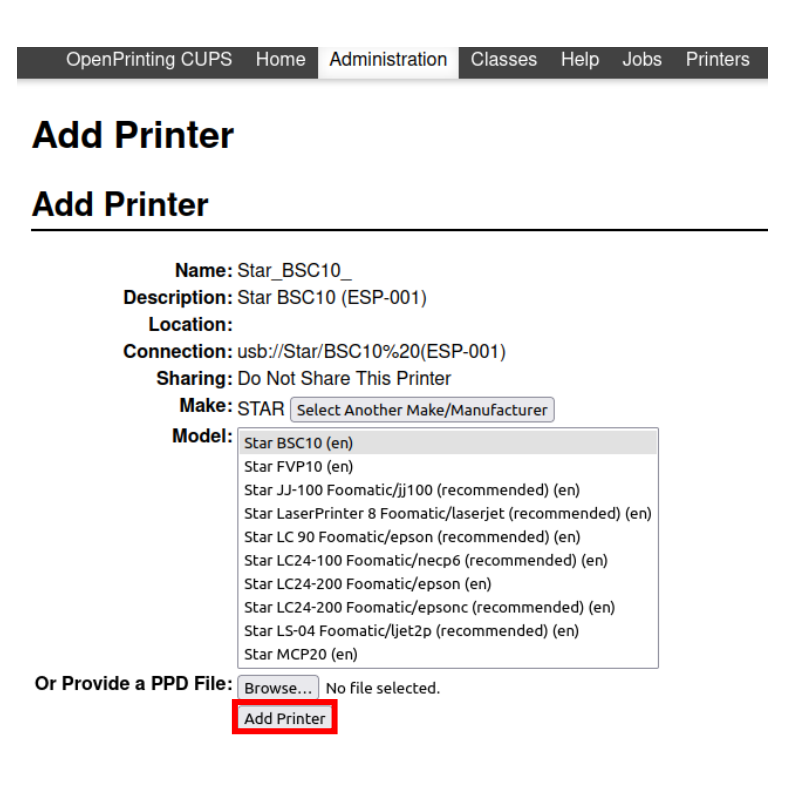

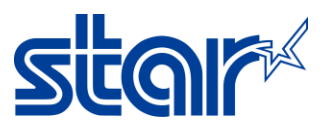

13. After finished adding printer you can access to printer page by click on "Printer name" to enter Printer Page or set printer setting by "Set Printer Options" after finished setting click "Set Default Option" to save the setting

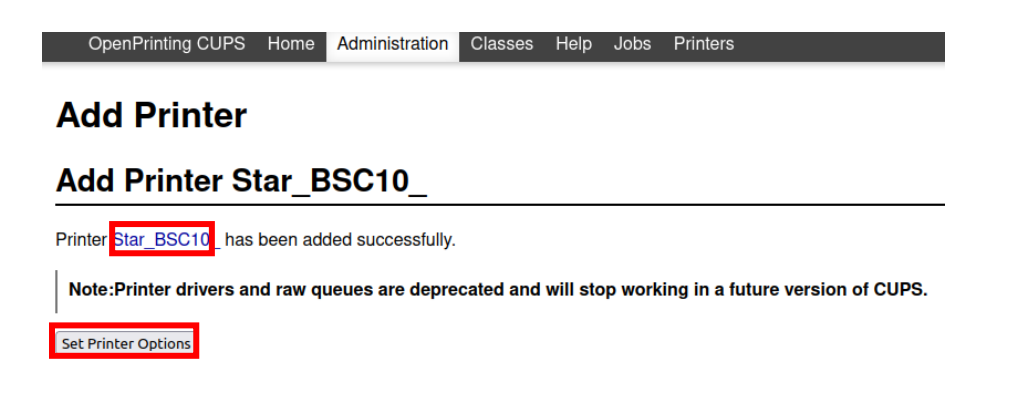

14. For testing, Change "Maintenance" drop down to "Print Test Page" and Printer will print test.

OpenPrinting CUPS Home Administration Classes Help Jobs Printers Star\_BSC10\_ Star BSC10 (Idle, Accepting Jobs, Not Shared) Maintenance  $\vee$  Administration  $\vert$ Description: Star BSC10 (ESP-001) **Location:** Driver: Star BSC10 (grayscale) Connection: usb://Star/BSC10%20(ESP-001) Defaults: job-sheets=none, none media=iso a4 210x297mm sides=one-sided

**Jobs** 

Search in Star\_BSC10\_:

Search Clear

Show Completed Jobs | Show All Jobs

Active jobs listed in processing order ▼ ; held jobs appear first.

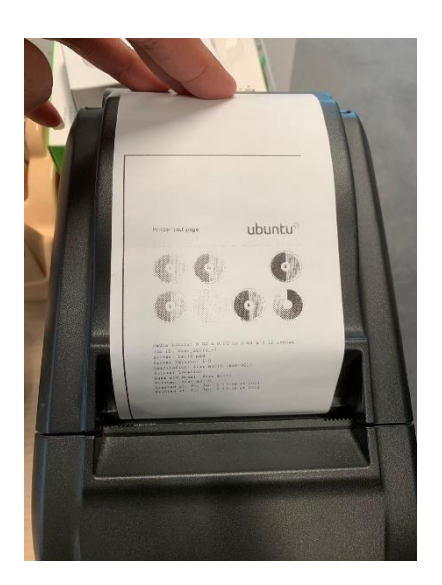